# **SISTEMA DE** TRANSFERENCIA **DE ARCHIVOS A BAPRO**

**PERFIL DGA** 

Instructivo

Actualización: enero 2024

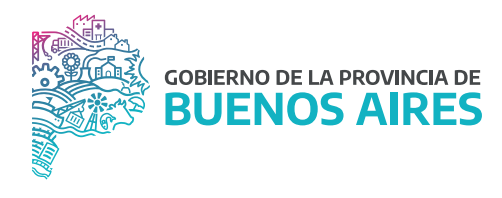

# **ÍNDICE**

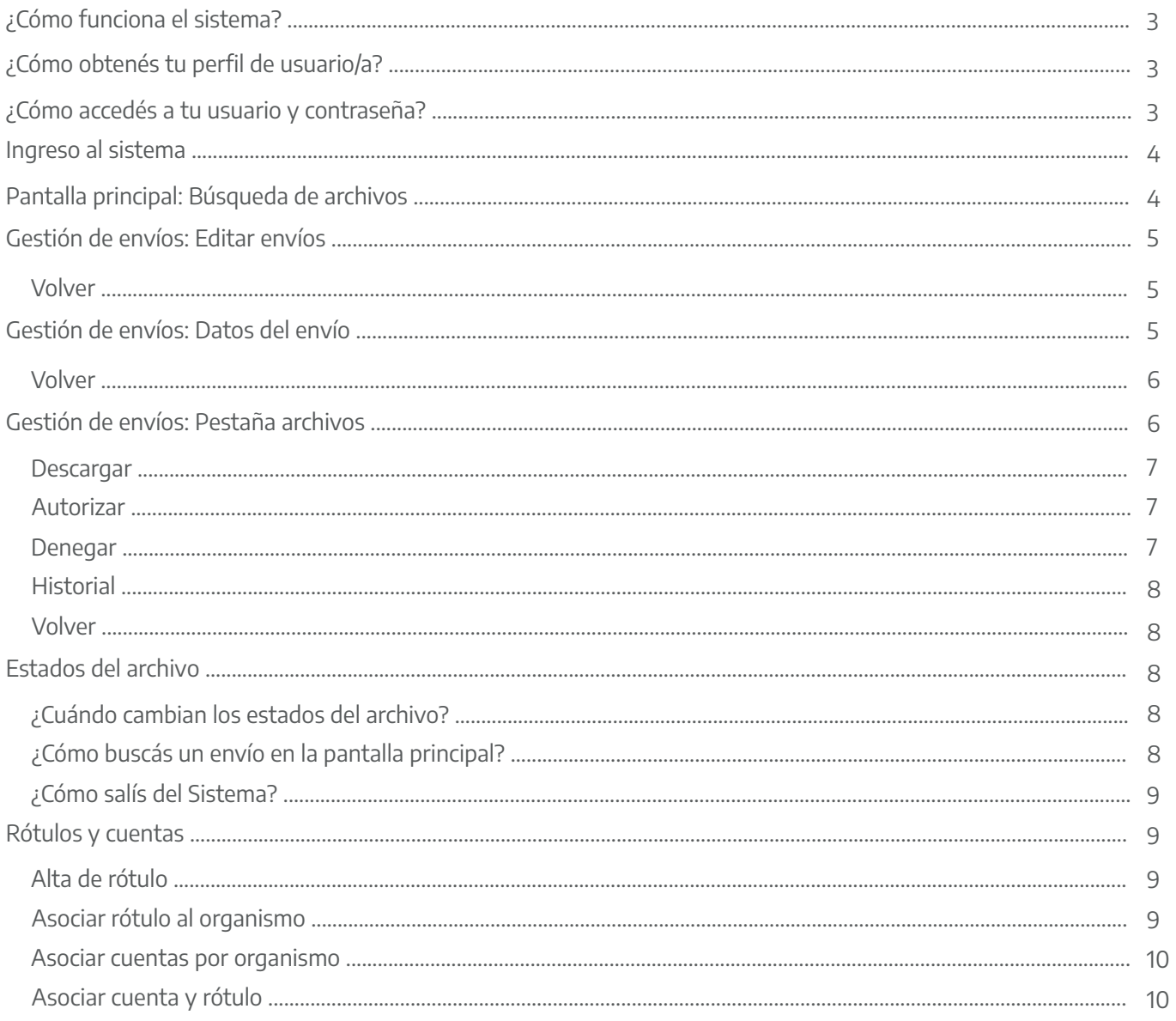

## ¿Cómo funciona el sistema?

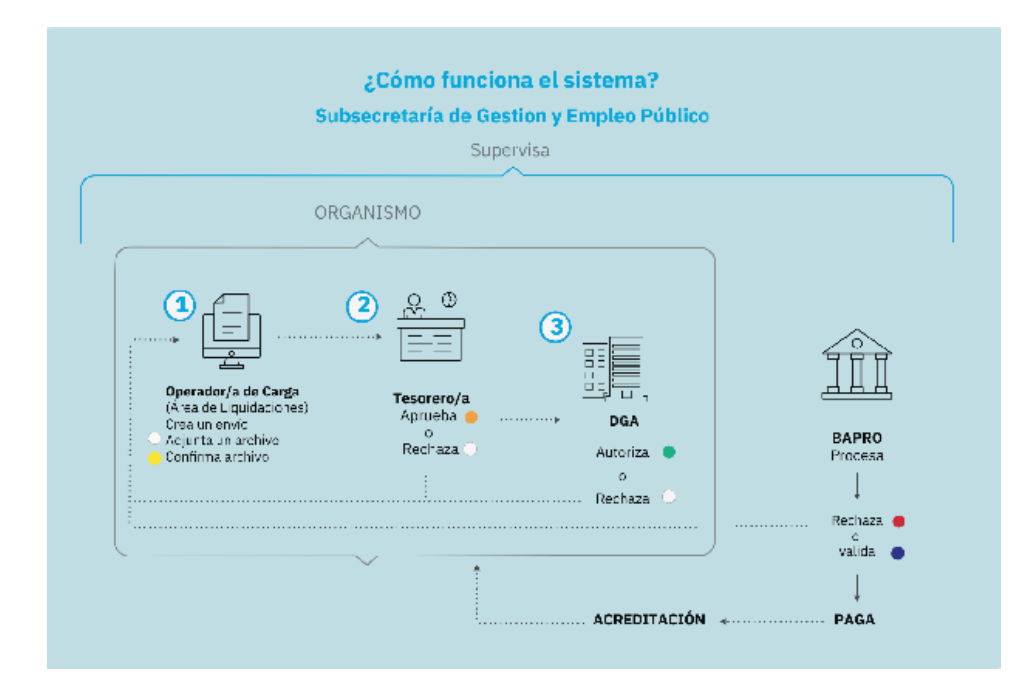

# ¿Cómo obtenés tu perfil de usuario/a?

Para obtener usuario y contraseña del Sistema Transferencia de Archivos, deberás presentar un formulario especificando el perfil de usuario/a que solicitás en la aplicación. El mismo debe estar firmado por DGA del organismo donde prestás servicios o una Autoridad Superior, y debe ser enviado vía GDEBA a la Dirección Provincial de Operaciones e Información del Empleo Público.

Para obtener el modelo del formulario, comunicate con el Equipo de Asistencia al Sistema de Transferencia: consulta.transferencia@gmail.com

Para solicitar usuario y contraseña del sistema, tenés que contar con una cuenta de correo personal e institucional.

# ¿Cómo accedés a tu usuario y contraseña?

El Equipo de Asistencia al Sistema de Transferencia te enviará un mail a la cuenta de correo personal informando que ya puedes acceder al Sistema. Es importante que la revises asiduamente.

## Ingreso al Sistema

Para acceder al sistema, primero deberás ingresar a la página del Portal de Servicios de la provincia de Buenos Aires. Tendrás que estar registrado en alguno de los siguientes proveedores de identidad: GDEBA, AFIP, ANSES o RENAPER.

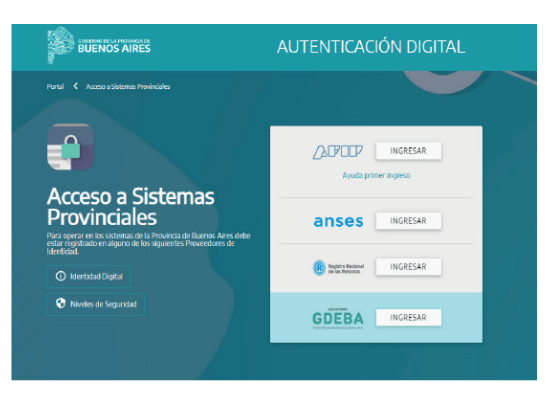

Verás todos los sistemas habilitados a tu usuario. Ingresá en Transferencia de Archivos.

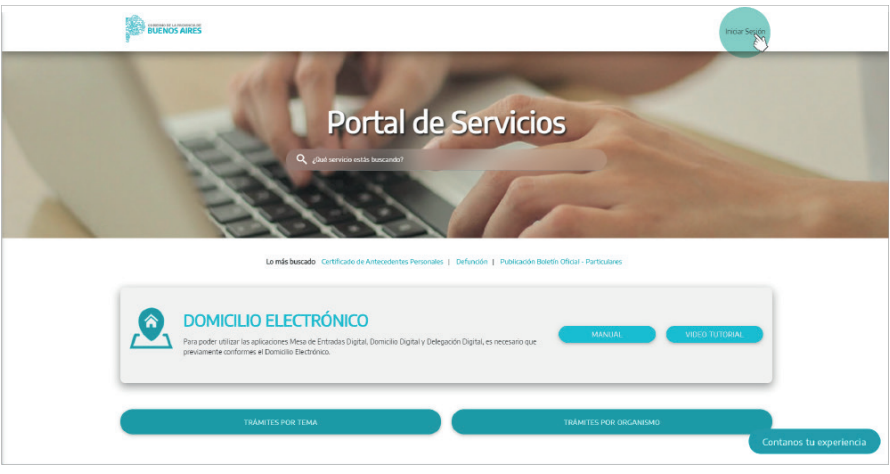

# Pantalla principal: Búsqueda de archivos

En la pantalla principal verás todos los envíos realizados de tu organismo.

Allí encontrarás detallado: el Estado general del envío, el ID (número de identificación del envío), Tipo de Liquidación, el Año, el Mes, la Instancia de Liquidación, el Tipo de archivo, la Información (Fecha de pago, Monto total, Registros de pago, Formato, Nombre de archivo), y el Historial.

Podés utilizar la opción Filtros para buscar algún envío particular.

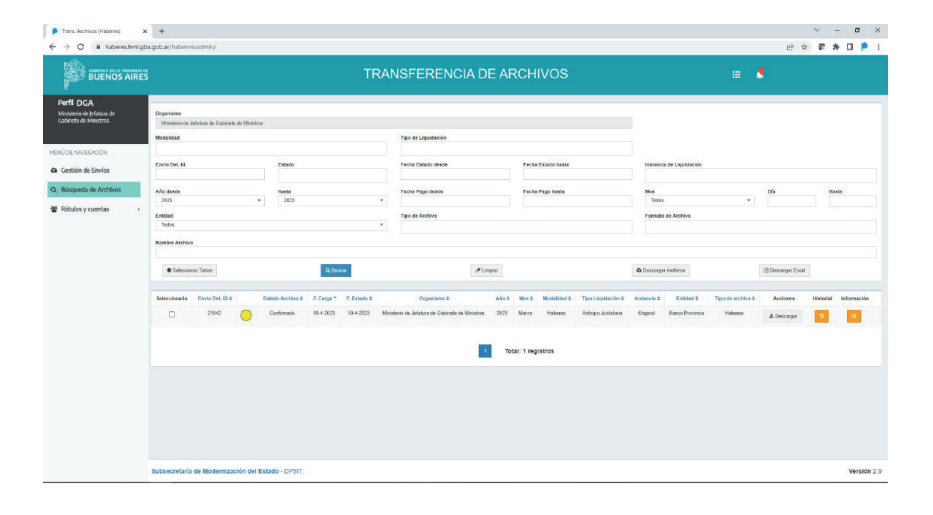

# Gestión de envíos: Editar envío

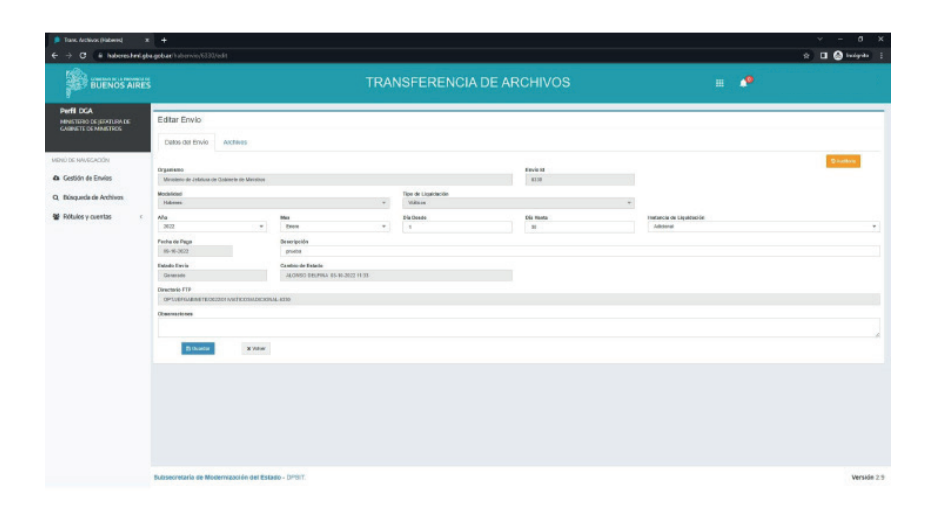

En la pantalla principal verás los datos de cada envío generado y confirmado por un operador/a de carga de tu organismo, el cual ya fue aprobado por el Perfil Tesorero/a.

Al ingresar en la opción Editar, el sistema mostrará dos pestañas: Datos del Envío y Archivos.

# Gestion de envios: Datos del envío

Desde Datos del Envío podrá verificar y modificar los campos: Año, Mes, Día Desde, Día Hasta, Instancia de Liquidación y Fecha de Pago, si el archivo cargado corresponde a formato ID; de lo contrario, formato TR, no

podrá modificar la Fecha de Pago.

Asimismo, podrás agregar una descripción y/u observación. Para reflejar los cambios, no olvides presionar Guardar.

## Volver

La opción Volver te permite ir nuevamente a la pantalla principal.

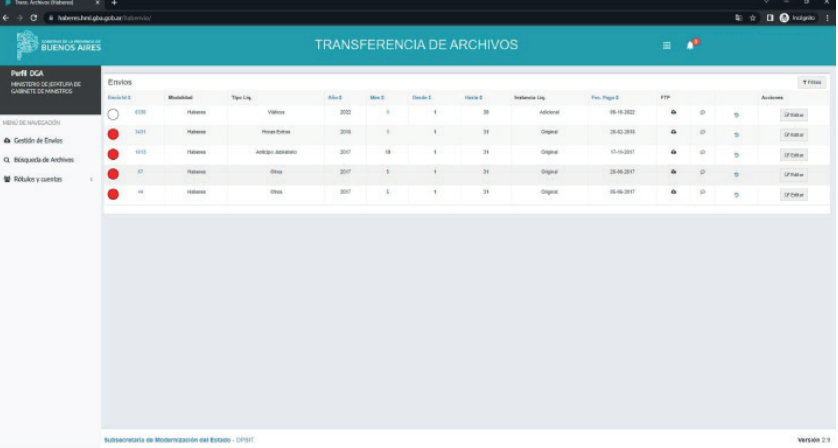

# Gestión de envíos: Pestaña Archivos

Desde la pestaña Archivos accedés a los archivos que adjuntó y confirmó un operador/a de carga de tu organismo y que luego Aprobó el perfil Tesorero/a, correspondiente a la entidad receptora habilitada en el sistema: Banco Provincia (BAPRO).

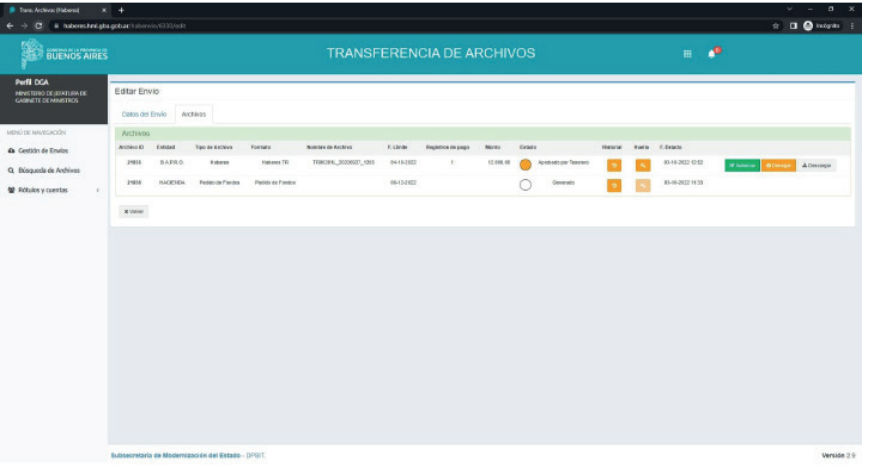

Para cada archivo adjunto encontrarás tres opciones: Autorizar, Denegar o Descargar.

#### **Descargar**

Si deseas ver el contenido del archivo, tendrás que hacer clic en Descargar.

#### Autorizar

Al hacer clic en **Autorizar**, el sistema solicitará una confirmación. Al aceptar esta acción, el archivo correspondiente cambiará a estado Autorizado y sólo tendrás la opción de Descargarlo.

De esta manera, el envío comenzará a ser visualizado por la entidad receptora.

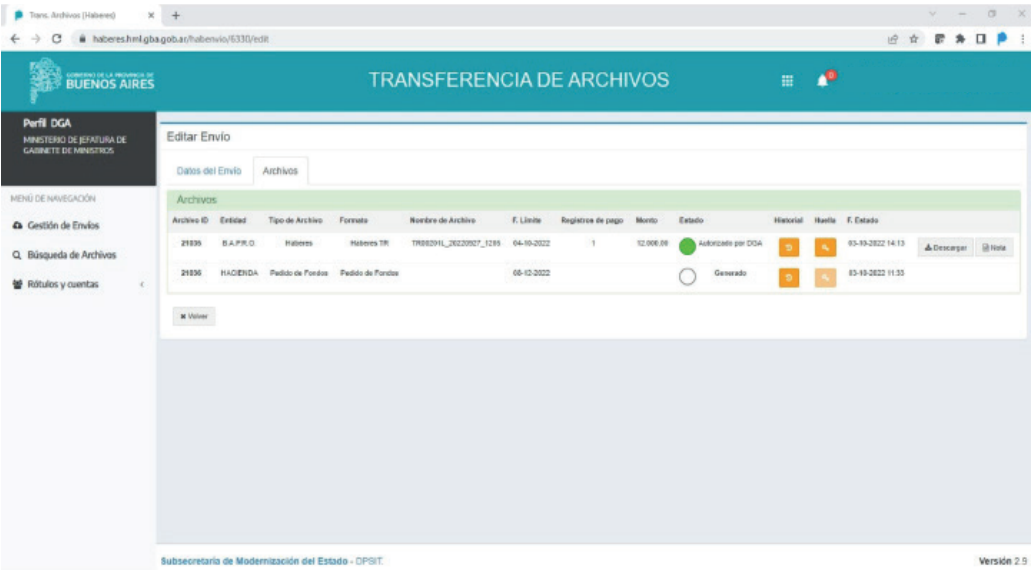

#### **Denegar**

Al hacer clic en Denegar, el sistema solicitará una confirmación, con la posibilidad de agregar una Observación. Al aceptar esta acción, el archivo cambiará a estado Denegado y no tendrás más acciones sobre el mismo.

De esta manera, se eliminará el archivo del sistema. El/la operador/a de carga deberá adjuntar nuevamente el archivo con las modificaciones correspondientes.

#### **Historial**

En la pestaña Archivos se visualizará una columna denominada Historial. Al hacer clic en el historial de una entidad receptora se abrirá una ventana con el registro de los cambios de estado del archivo, indicando: Estado, Fecha de estado, Observación y Usuario/a responsable.

### Volver

La opción Volver te permite ir nuevamente a la pantalla principal.

## Estados del Archivo

## ¿Cuándo cambian los estados del archivo?

El estado del archivo va cambiando a medida que los diferentes perfiles van realizando las acciones correspondientes.

- Generado/Vinculado.
- Confirmado por el Operador.
- Aprobado por el tesorero.
- Autorizado por el DGA.
- Válido para el pago: Significa que la entidad receptora realizó las validaciones correspondientes y el circuito de ese archivo en particular se completó con éxito. Las validaciones se realizan por BAPRO los días hábiles de 10 a 15 hs con intervalos de media hora.

Denegado: de un archivo corresponde al circuito interno, es decir, cuando el perfil Tesorero/a o el/la DGA detectan la necesidad de una corrección en el envío.

Erróneo: refleja que la entidad receptora (BAPRO) detectó un error en el Archivo.

- O Procesado correctamente: significa que BAPRO procesó el archivo para ser acreditado correctamente. Este resultado está disponible posterior a las 16:30 horas del día hábil anterior a la fecha de pago.
- Resultado recibido: refleja la disponibilidad de la devolución del archivo cuenta a cuenta. Este resultado está disponible 48 hs posteriores a la fecha de pago.
- Cancelado por Capital Humano: refleja que Empleo Público canceló el archivo válido para el pago.

#### ¿Cómo buscas un envío en la pantalla principal?

Para buscar un envío podrás utilizar los filtros de búsqueda. La opción Filtros se encuentra en el margen derecho superior de la pantalla principal, al lado de la opción **Nuevo Envío**. Los parámetros de búsqueda son los siguientes: ID Envío, Año, Mes, Día desde, Día hasta, Fecha de Pago, Organismo, Tipo de liquidación y/o Instancia de liquidación. Pueden utilizarse por separado o combinados. Ingresá uno o varios parámetros de búsqueda y luego hacé clic en Filtrar. El sistema arrojará el resultado organizando la información de la misma manera que en la pantalla principal.

#### ¿Cómo salís del sistema?

En la pantalla principal, hacia el margen superior derecho verás tu nombre de usuario/a; al hacer clic, se desplegará una ventana con la opción Cerrar Sesión.

## Rótulos y Cuentas

Tesorero/a o DGA serán los encargados de realizar el alta del rótulo y cuentas en el Sistema de Transferencia de Archivos a BAPRO.

#### Alta de rótulo

Para dar de alta un rótulo otorgado por BAPRO en el Sistema de Transferencia, Tesorero/a o DGA deberás enviar un formulario especificando el/los rótulos solicitados mediante una nota a través de GDEBA al usuario de la Directora Provincial de Operaciones e Información del Empleo Público.

Para obtener el modelo del formulario, comunicate con el Equipo de Asistencia al Sistema de Transferencia: consulta.transferencia@gmail.com.

#### Asociar rótulo al organismo

Una vez dado de alta el rótulo por Empleo Público en el sistema, desde la pestaña Rótulos por organismos deberás asociar el rótulo correspondiente a su organismo.

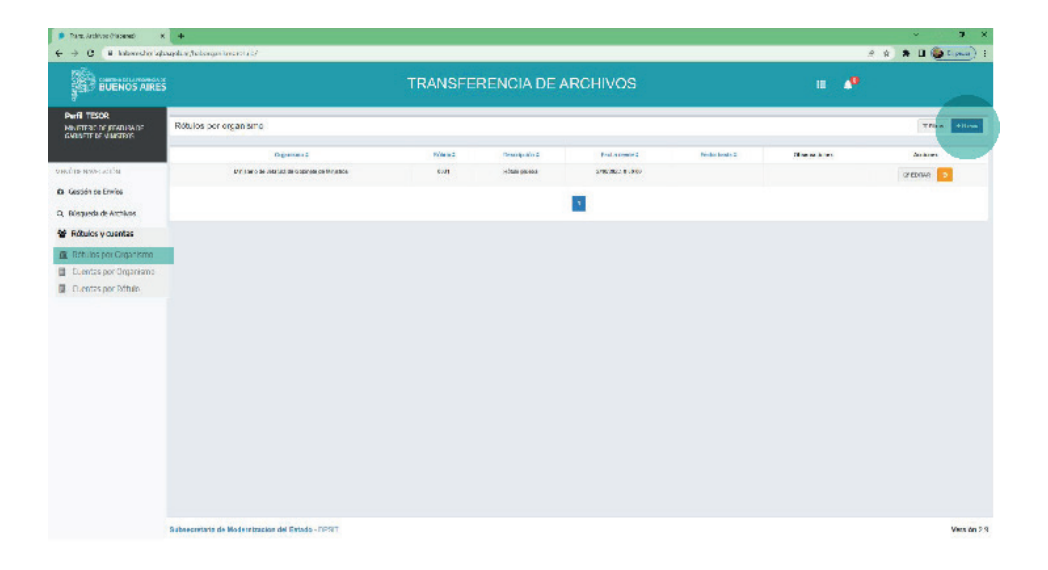

Deberás seleccionar el rótulo correspondiente del desplegable, y elegir la modalidad para la cual va ser utilizado: Haberes y/o Proveedores. Podrás colocar una breve descripción detallando para qué va a ser utilizado el rótulo.

## Asociar cuentas por organismo

Desde la pestaña Cuentas por Organismo deberás dar de alta la cuenta cargando toda la información necesaria. Haciendo clic en Nuevo, se abrirá la pantalla para completar el Número de sucursal correspondiente al BAPRO, Tipo de Cuenta (Caja de ahorro o Cuenta Corriente), Número de Cuenta, DU (Dígito verificador, se encuentra después de la barra del número de cuenta), CBU, y podrás colocar una breve observación respecto a la cuenta.

Haciendo clic en Actualizar se guardarán todos los datos.

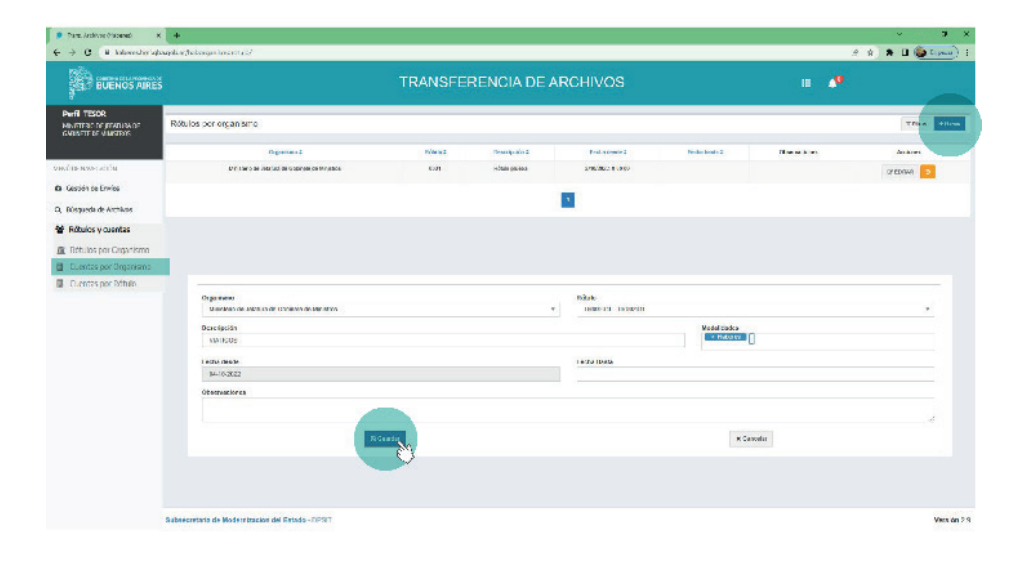

#### Asociar cuenta y rótulo

Una vez apropiado el rótulo y dado de alta la cuenta, deberás asociar el rótulo con la cuenta correspondiente.

Desde la pestaña Cuentas por Rótulo, haciendo clic en Nuevo deberás seleccionar el rótulo y la cuenta a asociar. Podrás detallar una breve descripción en Observaciones.

Haciendo clic en Guardar se guardarán los datos.

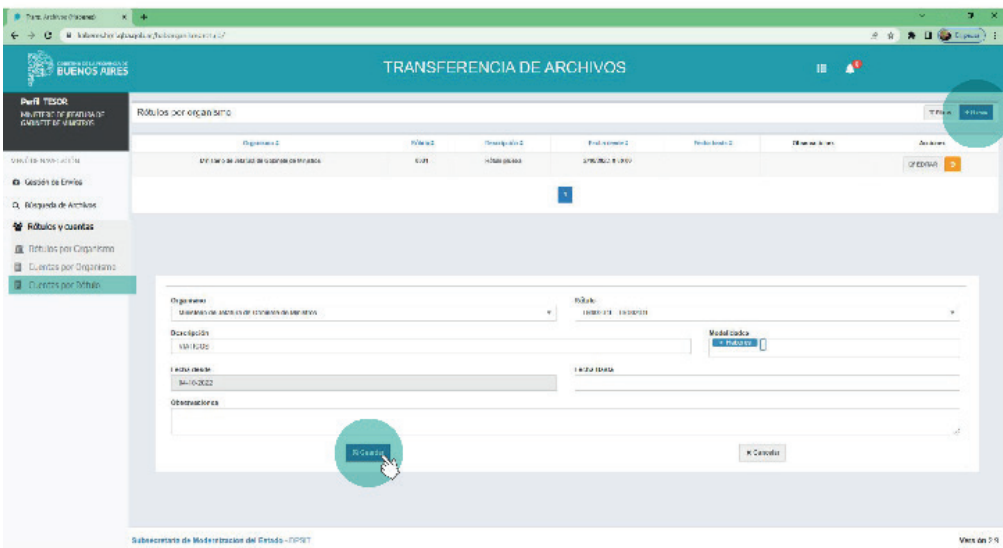

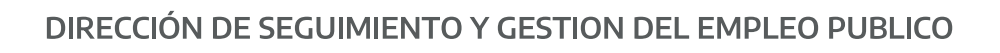

# DIRECCIÓN PROVINCIAL DE OPERACIONES E INFORMACIÓN DEL EMPLEO PÚBLICO

SUBSECRETARÍA DE GESTIÓN Y EMPLEO PÚBLICO

**SECRETARÍA GENERAL** 

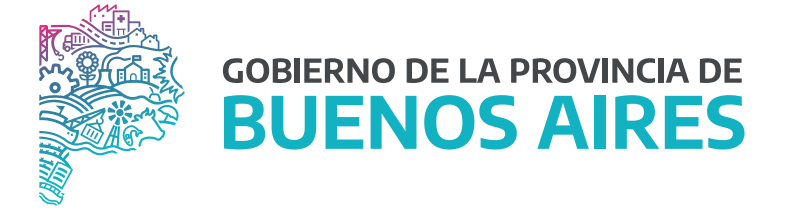